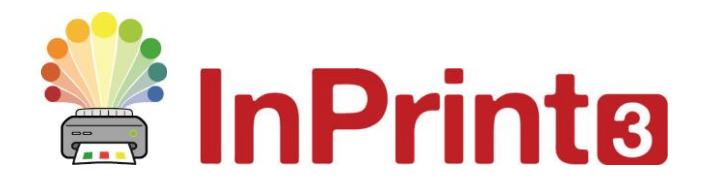

Website[: www.widgit.com/support,](http://www.widgit.com/support) www.alternativnikomunikace.cz Telefon: 222518280 Email: [support@widgit.com,](mailto:support@widgit.com) obchod@alternativnikomunikace.cz

# **Vytváření kartiček**

V tomto průvodci se dozvíte, jak vytvořit mřížku, která může být základem pro tvorbu různých kartiček (komunikace, výukové pomůcky, třídění, přiřazování, pexesa), ale i komunikačních tabulek, které použijeme bez stříhání.

V poslední části průvodce jsou návrhy pro vytvoření dalších podobných materiálů.

V programu je samozřejmě i řada šablon, jejichž pomocí vytvoříte kartičky rychle a bez námahy. Najdete je ve složce **Komunikační tabulky a kartičky** v oddílu **Šablony.** 

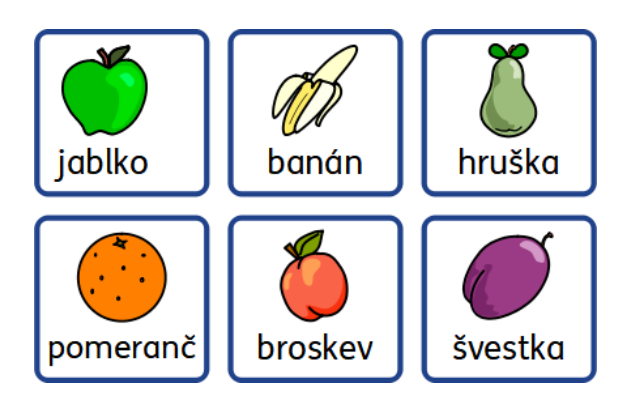

### **Po dokončení tohoto materiálu budete umět...**

- Vytvořit tabulku
- Změnit vzhled tabulky
- Psát text se symboly
- Použít vyhledávač symbolů
- Uložit šablonu

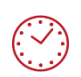

**Tato aktivita zabere přibližně 20 minut času.**

## **Nastavení dokumentu**

- **1.** Vytvořte nový prázdný dokument. (Soubor/Nový)
- **2.** Klikněte na kartu **Strany** a upravte si **Orientaci**  strany, pokud je třeba.

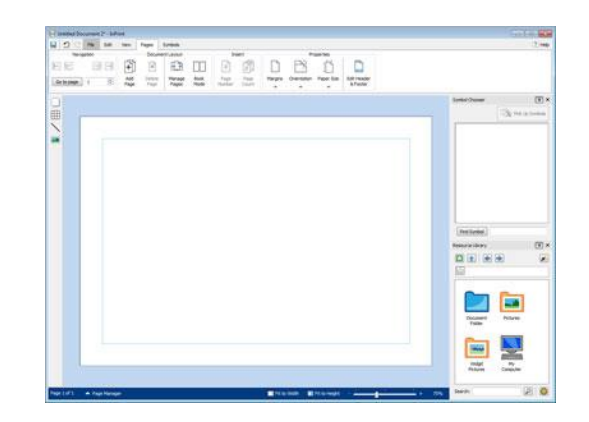

# **Vytvoření tabulky**

**3.** Klikněte na tlačítko **Tabulka** na panelu vlevo na liště.

Vyberte možnost **Kartičky.**

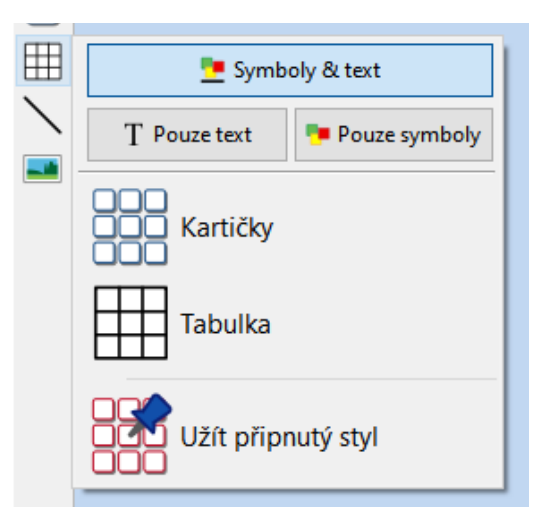

**4. Pomocník pro tvorbu tabulek** zobrazí počet řádek a sloupců a celkový počet buněk, které se vytvoří.

> Táhněte myší přes zobrazenou miniaturu tabulky, až dosáhnete požadovaného počtu buněk. Na závěr svou volbu potvrďte jedním kliknutím- tak vytvoříte tabulku.

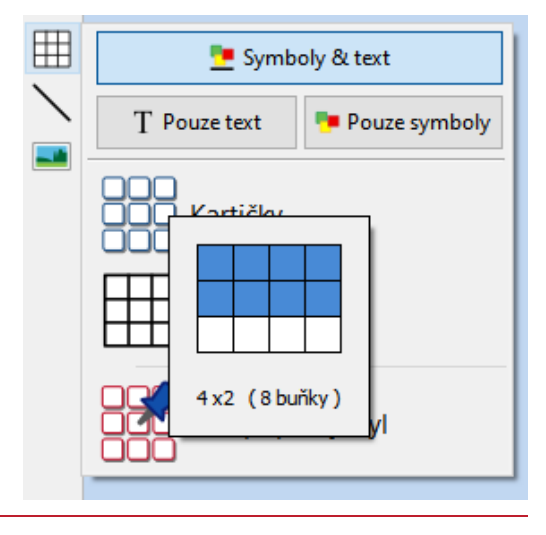

**5.** Na ukazatel myši se přichytí zmenšenina tabulky, takže můžete přesně určit, kam ji v dokumentu umístíte. Levým kliknutím ji vložíte na stránku. Pravým

kliknutím akci zrušíte. Pro zrušení akce můžete také na klávesnici stisknout klávesu **Esc**.

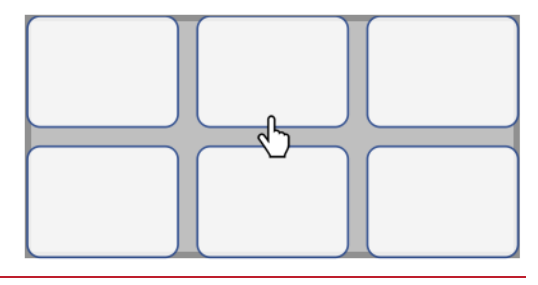

**6.** Po vložení na stránku můžete tabulku přemisťovat kliknutím na její hranu a přetažením nebo ji zvětšovat a zmenšovat pomocí malých čtverečků Nyní můžete **kliknout do buňky** a začít psát.

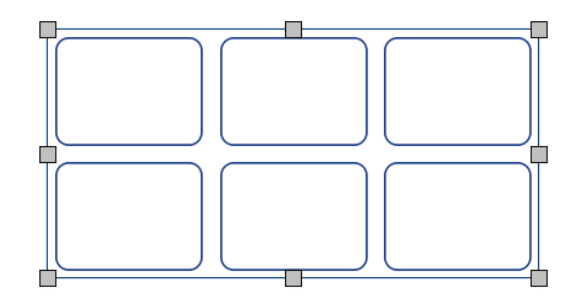

#### **Vložení obsahu**

**7.** Klikněte postupně do každé buňky a pište slova, která potřebujete.

> Mezi buňkami se můžete rychle pohybovat stiskem klávesy **Tab**.

Stiskem **mezerníku** nebo přesunutím do další buňky se ke slovu přiřadí symbol.

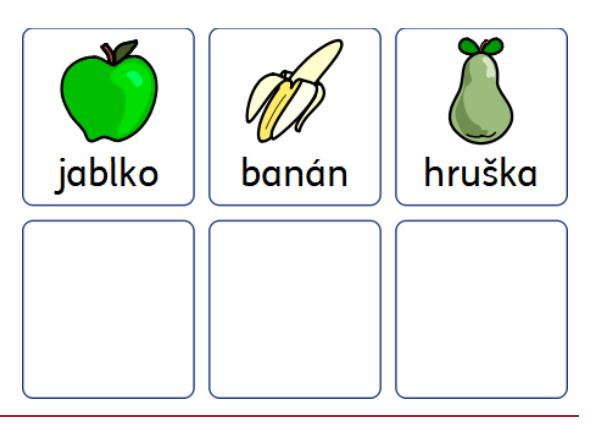

8. Pokračujte vyplňováním tabulky.

Při psaní uvidíte vpravo v **Prohlížeči symbolů** alternativní symboly, které jsou dostupné pro konkrétní slovo.

Pro vyhledání alternativního symbolu můžete také použít tlačítko **Najít symbol.**

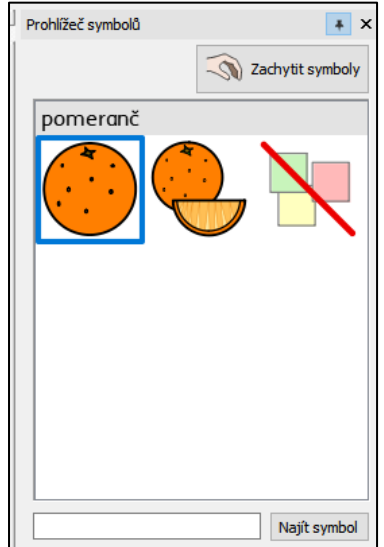

# **Vzhled tabulky**

- **9.** Karta **Buňky** na horní liště se objeví ve chvíli, kdy kliknete na tabulku a tím ji vyberete pro úpravy. Můžete měnit řadu položek:
- Barva čáry
- Barva pozadí
- Tloušťka čáry
- Zaoblení okrajů
- Efekty rámečků (např. stínování)
- **10.** Na horní liště najdete také kartu **Rozložení tabulky,** která se také objeví ve chvíli, kdy je kliknutím vybrána tabulka. Zde můžeme:
- Přidat nebo smazat řádky
- Přidat nebo smazat sloupce
- Sloučit nebo rozdělit buňky

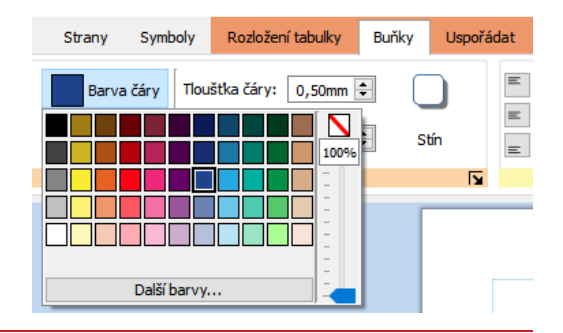

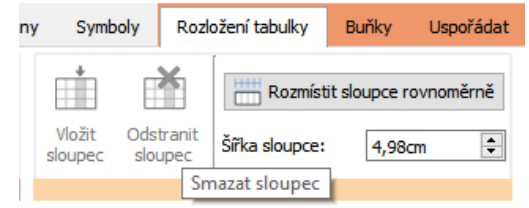

**11. Tip:** Pokud chcete udělat mezi buňkami větší mezery, použijte volbu **Rozestupy v tabulce.** kartičky se tak budou po tisku snadněji stříhat

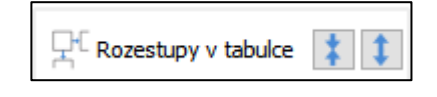

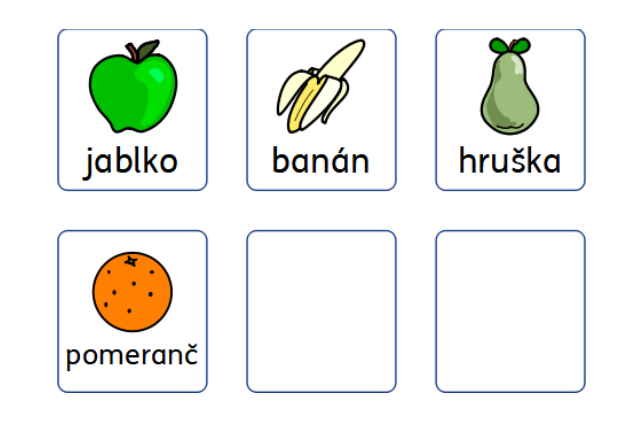

# **Vytvoření šablony**

Program InPrint 3 umožňuje uložit si dokumenty jako šablony. Pokud chcete vytvořený dokument ve stejném rozložení užívat pro výrobu obdobných materiálů a nenašli jste mezi šablonami takovou, která by vám vyhovovala, udělejte si vlastní šablonu.

Jednoduše vytvoříte materiál s rozložením, jaké vám vyhovuje, potom kliknete na nabídku **Soubo**r a vyberete možnost **Uložit jako → Uložit šablonu jako.**

Výchozí cesta pro ukládání šablon je:

C:\Users\Public\Documents\Widgit\InPrint\Templates (C:\Uživatelé\Veřejné\Veřejné dokumenty\Widgit\InPrint\Šablony)

Uloženou šablonu pak můžete otevřít z nabídky **Soubor** volbou položky **Šablony.**

# **Příklady**

Kartičky můžete použít mnoha způsoby. Zde je jen několik návrhů pomůcek vytvořených pomocí postupu, který je popsán v tomto letáku.

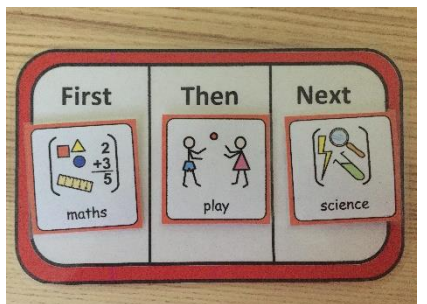

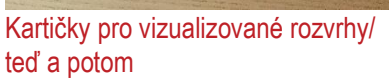

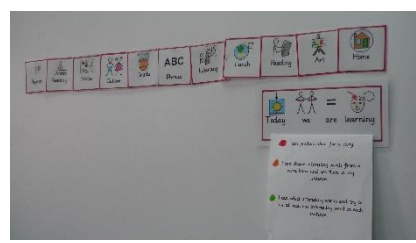

Třídní rozvrh na tabuli vepředu

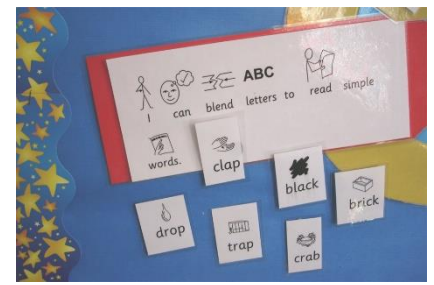

Interaktivní pomůcky

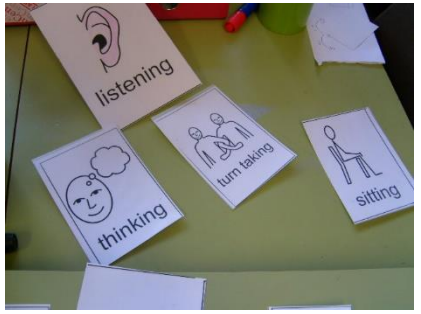

Kartičky jako upomínky na správné chování pomohou pozitivně posilovat dítě

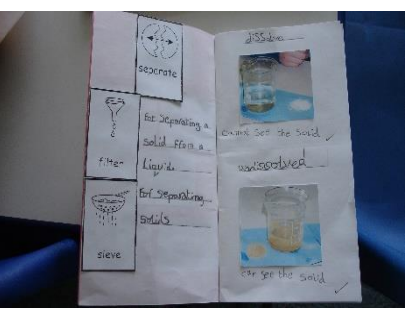

Kartičky umístěné v pracovních sešitech pomáhají při psaní

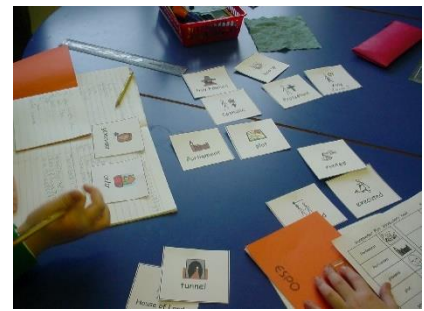

Tematické slovníky pro pomoc při nezávislém psaní.

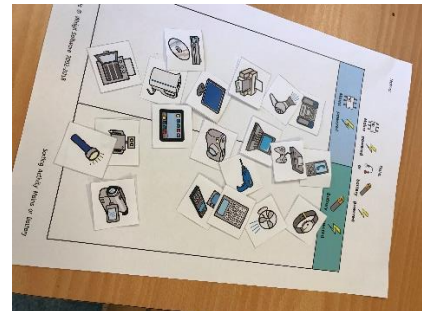

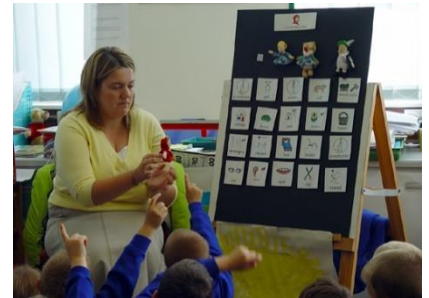

Kartičky pro třídění Kartičky pro aktivity na koberci Laminování kartiček

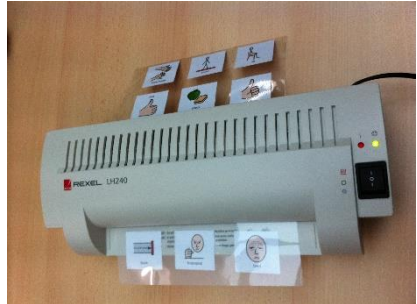

**Navštivte: widgit.com,** kde najdete příklady využití symbolů ve výuce, rodině, sociální péči, turismu, volném čase a dalších oblastech.